# Livio AI & Livio Rechargeable Initial Fit Protocol

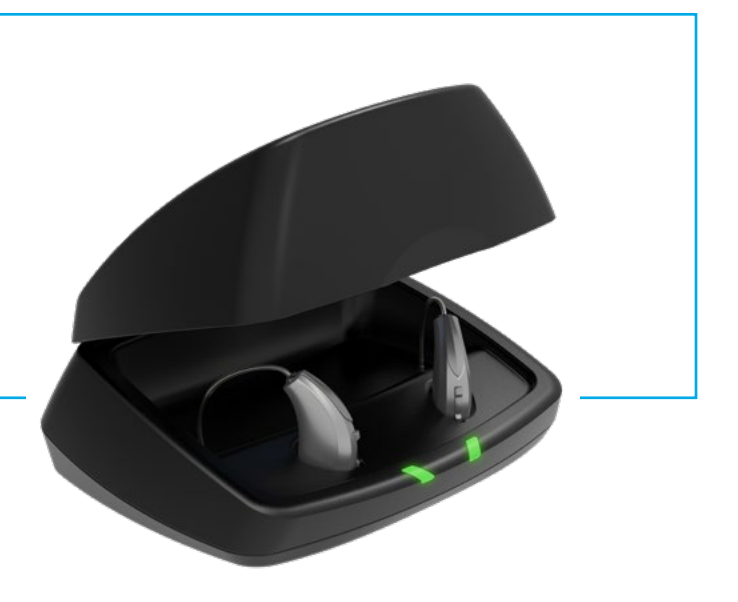

## Initial Setup/Charging

- 1) Livio® AI and Livio Rechargeable device(s) can only be programmed wirelessly via the 2.4 GHz or NOAHLink Wireless programmer. Hearing aids will ship with enough battery life to complete initial hearing aid programming, but not enough for a full day of use.
- 2) Place hearing aids in the Starkey® Hearing Technologies Charger for 2.5 hours prior to the initial fitting to ensure there is enough battery life for use.

NOTE: *If the hearing aid battery charge is too low, a low battery warning will appear when reading devices. If this occurs, the fitting session can proceed, but a firmware update (if available) cannot. 15 minutes in the Starkey Hearing Technologies Charger is enough to proceed with a firmware update.*

## Get Started

- 1 Launch Inspire<sup>®</sup> X 2019.0.
- 2 On the Get Started screen, select View **Programmers**, then choose the 2.4 GHz wireless programmer and select **OK**.

NOTE: *Expected range for wireless programming is 30 feet.*

**3** Select the **check box** next to the hearing aid(s) to be programmed.

*Refer to the CROS System Initial Fit Protocol for additional information regarding fitting a CROS or BiCROS system.* 

- 4) Select Read Device Settings to begin a new fitting or for a follow-up fitting session using the current settings in the hearing aids. Select Load a Previous Session to retrieve a previously saved session.
- 5 Select Start.

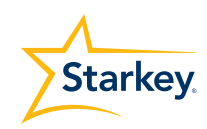

## Initial Fit and Auto Path

Initial Fit launches automatically when programming new hearing aids.

- **1** Select the appropriate **Acoustic Options**, then select OK.
- 2) Select the appropriate **Experience with Amplification**. [Fig. 1]

*Refer to the Experience Manager QuickTIP for additional information.*

**3** Insert hearing aids into the patient's ears, reduce all sources of noise, then select **Begin** to run the Auto Path.

NOTE: *If hearing aid programming is conducted prior to the fitting appointment, re-run the Feedback Canceller with the hearing aids in the patient's ears.*

4) Review the Auto Path results screen. Select Restart if Status is Incomplete for any steps, or select **Close** to continue.

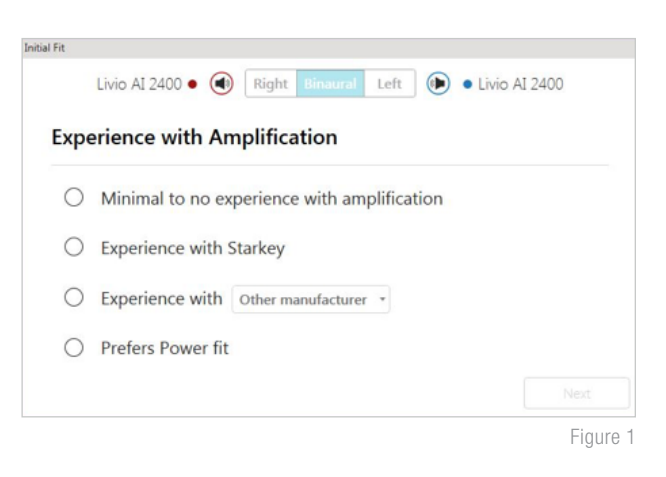

## User Controls

The User Control Configuration demo box will appear upon initial programming. Select Show Demo for demonstration of user control configuration options, or select Don't show again and Close.

- **D** Drag any user control you wish to enable from the left and drop it on a gesture on the right. User control options include: Hearing Aid Volume, Memory, Tinnitus Level, Mute, Accessory Start/Stop, Accessory Volume, Manual Alert, Power Off and Thrive Assistant. Gesture options include: Short Press, Push & Hold and Double Tap. *[Fig. 2]*
- 2 Livio AI RIC R and Livio RIC R do not have battery doors. To provide **Example 2** Eigure 2 patients with the ability to power off their Livio AI R and Livio R hearing aid(s) while not in use, the Push & Hold user control can be configured to function as a "Power Off" option.
- 3) Livio AI R and Livio R hearing aid(s) will ship with the "Power Off" user control defaulted ON in the Push & Hold position.
	- NOTE: *There is no "Ear-to-Ear" user control syncing for this option.*
	- NOTE: *Double Tap gesture as well as Manual Alert and Thrive Assistant user controls are only available for Livio AI products.*
	- NOTE: *An alert icon will appear if the tinnitus user control is enabled but the tinnitus stimulus is disabled.*

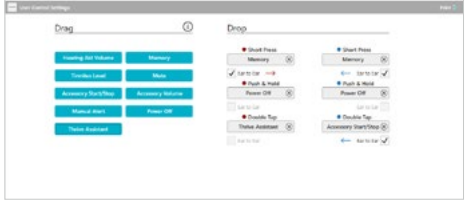

## QuickFit and Fine Tuning

- 1) Select **QuickFit** on the left navigation bar to make global fitting adjustments. *[Fig. 3]*
- 2) Select the **Memory drop-down arrows** on the memory bar to program memories.
- **3** Select Fine Tuning on the left navigation bar or from the bottom of the QuickFit screen to make detailed fitting adjustments of individual channels and input levels.
- 4) Select Tables or Sliders to choose desired view for adjustments.

*Refer to the QuickFit and Fine Tuning QuickTIP for additional information.* 

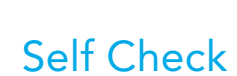

- **1** Select **Patient Tools** from the left navigation bar.
- 2) Place hearing aids on a flat surface with the **6** receiver facing up.
- **3** Reduce all sources of noise.
- 4 Click Set Baseline to begin.

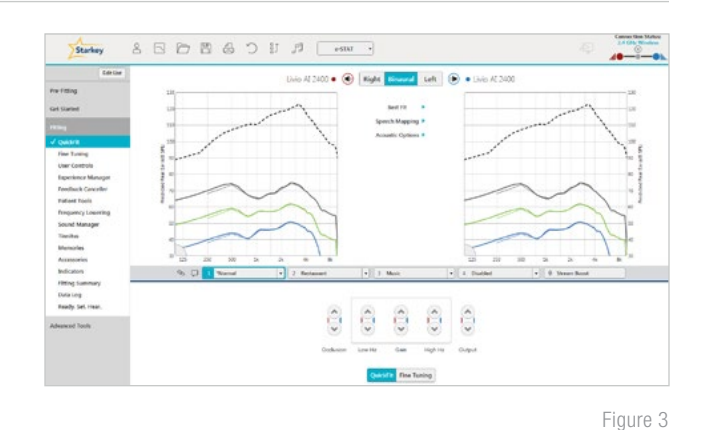

- 5 A brief, robust stimulus will play in each hearing aid.
- A green check mark for each component indicates the baseline was established.

*Please refer to the Self Check QuickTIP for additional information.*

## Additional Adjustments

Refer to the QuickTIP library for information on various features, such as Sound Manager, Tinnitus and Frequency Lowering.

## Memories and Speech Indicators

Select Memories on left navigation bar or select Memories from the middle of all fitting screens.

- **1** Select drop-down arrows to extend the **Memories** menu, then select the desired memories to program.
- 2 If configuring a **Music Memory**, refer to the Music Memory QuickTIP.
- **3** Speech Indicators can be customized. *(see Indicators on next page).*
- 4) The memory bar will default to a display of the selected environment (for example, "Outdoors"). Select the **speech bubble** to change the display to the speech indicator that has been configured (for example, the Outdoors memory will display as "Golf"). *[Fig. 4]*

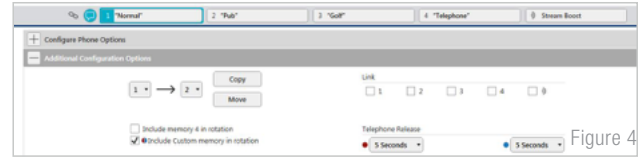

#### Accessories

Select **Accessories** on the left navigation bar to configure Starkey Hearing Technologies 2.4 GHz accessories. *[Fig. 5]* Follow pairing instructions via the information icon to pair within Inspire X. Once paired, adjust the Hearing Aid Mic While Streaming for the Streaming Accessories (Starkey Hearing Technologies TV, Starkey Hearing Technologies Remote Microphone + or Starkey Hearing Technologies Mini Remote Microphone) and the Favorite Button Configuration for the Remote.

NOTE: *Hearing Aid Mic While Streaming setting will also apply to an iOS stream. Because rechargeable hearing aids do not have battery doors, inserting the hearing aids into the Starkey Hearing Technologies Charger or Mini Turbo Charger and then removing them is necessary to put the hearing aids into pairing mode when pairing with accessories outside of Inspire X.*

*Refer to the various accessory QuickTIPs for additional information.* 

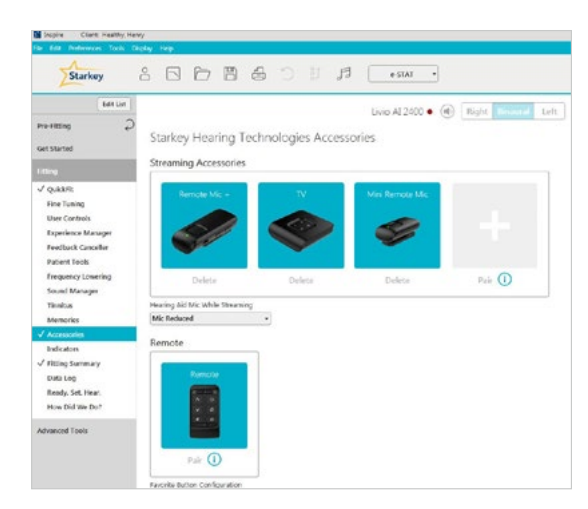

Figure 5

#### **Indicators**

Select **Indicators** on the left navigation bar.

1 Select or de-select check boxes to enable or disable indicators.

NOTE: *Volume indicators may be enabled or disabled on an individual basis.* 

- 2) Select **Adjust All Indicators** to increase or decrease volume level for all Tone or Speech/Chimes indicators in 5 dB increments, or to change the voice language.
- **3** Select the **Individual Indicator** names to adjust the volume level and stimulus type for individual indicators. Select the hearing aid icon to play indicator directly through the hearing aids or the computer icon to play an indicator through the loudspeaker for demonstration purposes.
- 4 Select Power-Off Sound to adjust the volume level of the descending Chimes, then select the hearing aid icon to play indicator directly through the hearing aids or the computer icon to play an indicator through the loudspeaker for demonstration purposes.
- 5 Select Memory/Home to configure Speech Indicators, which are environment-specific voice indicators. As memories are enabled, the default indicator will match the selected environment (for example, the user will hear "Outdoors" when switching into the Outdoors memory). Select the drop-down arrow under **Stimulus** to change the speech indicator (for example, the user has the option to hear "Golf" when switching into the Outdoors memory).

# Fitting Summary

Select Fitting Summary on the left navigation bar. *[Fig. 6]*

Select **details** to change the status of features, if necessary. Details are hyperlinks and will navigate to the Feature Names adjustment screens.

Select **Remote Programming** under Status to enable remote programming. You will click the **Check Box** next to Remote Programming. Then click **Accept** after reviewing the disclosure notice with your patient. Next, click the code generator icon to generate a unique code for your patient to enter into their Thrive™ Hearing Control app to allow access for Remote Programming. *[Fig. 7]*

Select **Auto Fall Alert** under Status to change the Fall Detection Sensitivity and complete the Fall Risk Screening with your patient. Please refer to the Fall Alert QuickTIPs for full instructions on completing setup and use. Please note Auto Fall Alert is only available for Livio AI hearing aids. *[Fig. 8]*

Select **Print** to generate a Fitting Report, a Data Log report or a personalized Device Guide that displays the volume adjustments, memories and speech indicators that have been enabled. The Device Guide can be translated into several languages from the Print screen.

Figure 6

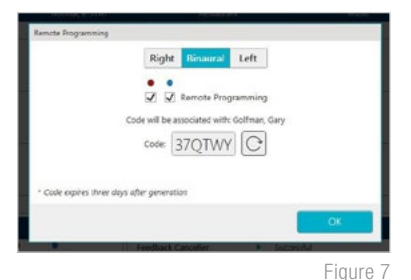

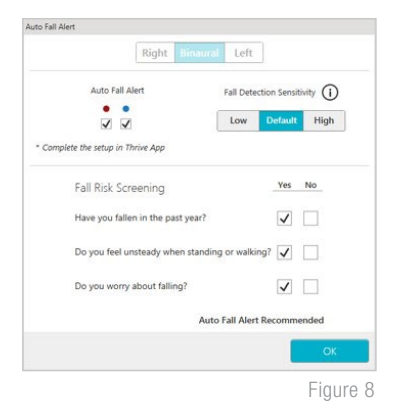

Starkey Hearing Technologies Charger & Starkey Hearing Technologies Mini Turbo Charger

Refer to the Starkey Hearing Technologies Charger or Starkey Hearing Technologies Mini Turbo Charger QuickTIP for additional information.

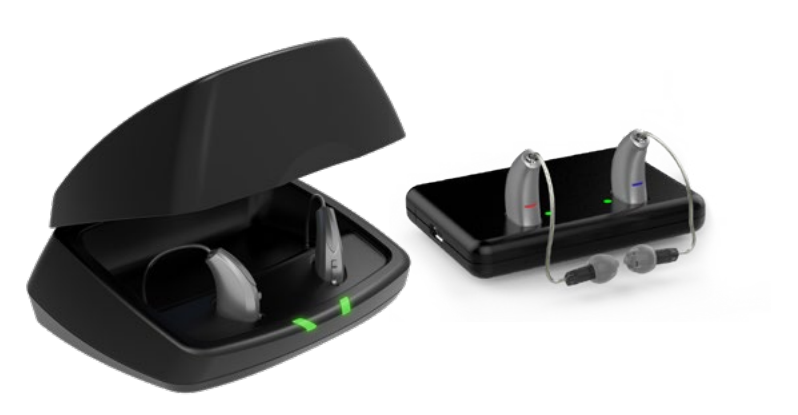